Chemical Databases under InstantJChem

G. Marcou and A. Varnek

## Data organisation

InstantJChem organizes data into a strict hierarchy:

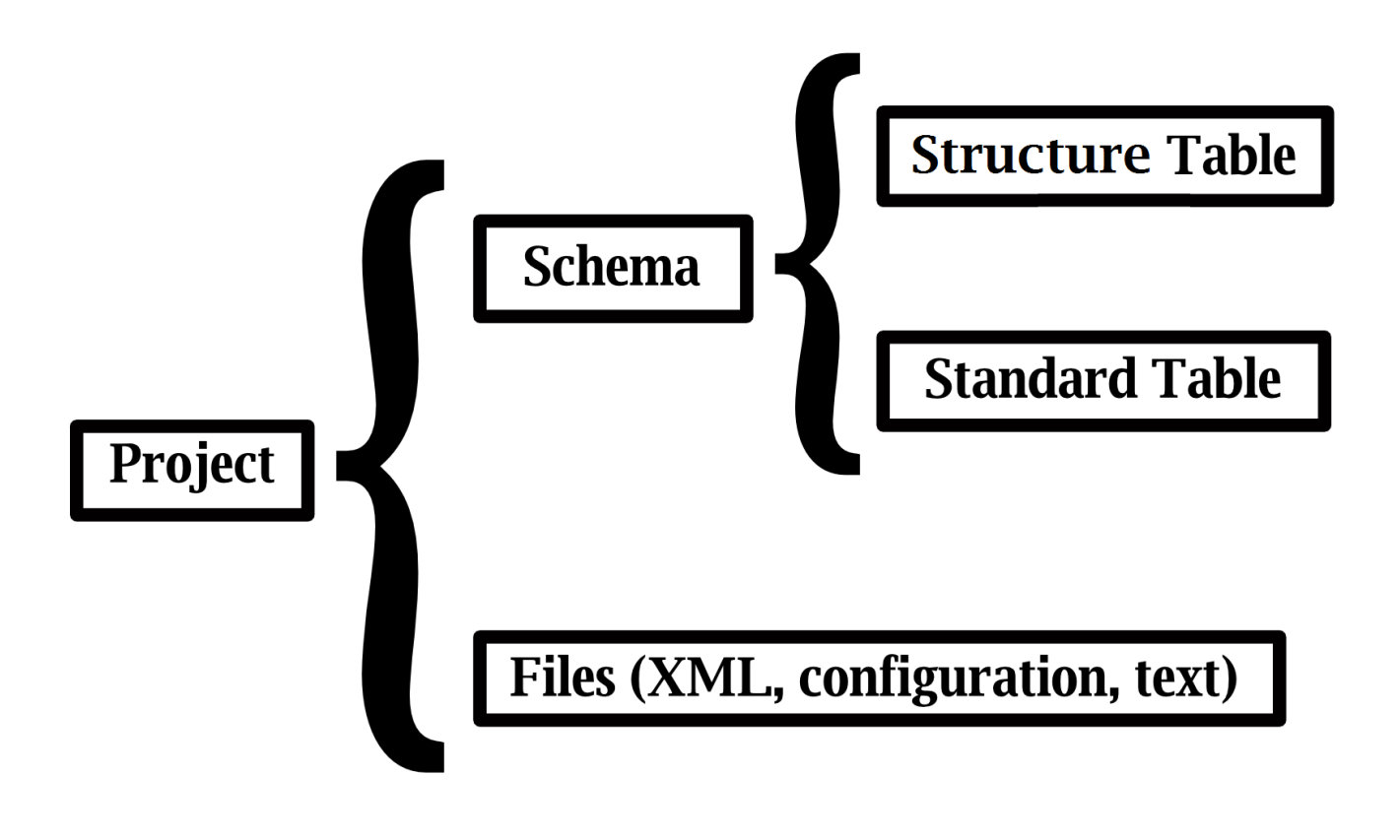

*Figure 1: Different levels of data organisation in InstantJChem*

Data are organized in **Projects**, which can contain both generic files and **Schema(s)**. All files placed to the project folder will appear in the graphical user interface as belonging to this project. These could be (*i*) configuration files for specific applications, (*ii*) molecular files used for the data exchange between different applications, and (*iii*) text files for comments. **Schema** could be considered as a layer between the graphical interface and a database management system (Derby, MySQL or Oracle). It represents an ensemble of related tables, each of which can be manipulated and displayed in *InstantJChem*. Two types of tables are used: *Standard* tables containing only standard data types and *Structure* tables containing molecular information as structures, calculated properties, etc. *Structure* tables are organised around a molecular graph representing a compound.

## How to create a new empty database with InstantJchem

- 1. Click on **File**, **New Project**.
- 2. In the popup menu, select **IJC Project (empty)**, then click the **Next** button
- 3. In the form, fill the **Project Name**, **Project Location** fields, the **Project Folder** is generated according to the information in preceding fields.
- 4. Click on **Finish**.

The database is empty. Now it is needed to create at least one **Schema**.

## How to create a local database with InstantJChem

- 1. Click on **File**, **New Project**.
- 2. In the popup menu, select **IJC Project (with local database)**, then click the **Next** button
- 3. In the next form, fill the **Project Name**, **Project Location** fields, the **Project Folder** is generated accroding to the information in preceding fields.
- 4. Click on **Finish**.

The database now contains a new schema.

# How to add a Schema to a Project

- 1. Into the **Projects** window, right click onto the name of your project
- 2. In the popup menu, select **New Schema**.
- 3. In the following menu, select **Embedded Derby**, then click the **Next** button -Note: if you want to connect to an existing Oracle or MySQL database, it is needed to select them here.
- 4. In the following form, give a name in to the **New Schema name** text area, and then click **Finish**.

# How to import an SDF file into Schema

- 1. Into the **Projects** window, develop the content of you project
- 2. Into the content of your project, right click onto a **Schema**.
- 3. In the popup menu select **Import File**.
- 4. In the next pop up menu, fill the **File to import** field.
- 5. Edit the other fields. Pay a particular attention to the **Table details** since it is the interface for many details of the management of chemical structures (mainly absolute stereo, duplicates filtering, empty structures, fingerprints, standardization). Fields of the table are automatically detected.
- 6. Click **Next**.
- 7. Edit the list of fields of the table to be created and loaded from the SDF file, then click **Next**.
- 8. The SDF is loaded. Examine the monitoring of the import and click **Finish**.

# How to delete a project or an element of the project

- 1. Right click on any element appearing into the Project window.
- 2. Select Delete.

3. In the popup window, it is recommended to require deletion of every related files and schema, otherwise *InstantJChem* or the database management system will continue to record part of it that might come across the way in subsequent operations.

# How to view a database in a grid

- 1. Right click on a table.
- 2. Click on **New View**.
- 3. In the popup window, select **Default Grid View**.
- 4. Click on **Finish**.

## How to browse a database

- 1. Right click on a table.
- 2. Click on **New View**.
- 3. In the popup window, select **Empty Form View**.
- 4. Click on **Finish**. A **Design** mode is activated.
- 5. In the **Design** mode, add a molecule panel area and as many text area as required to view database fields.
- 6. Switch to **Browse** mode.

Many elements to the form can be added. It includes also labels, checkboxes for boolean properties, date pane for date fields, list for list fields, multiline text area and a table.

# How to perform substructure search query

- 1. Right click on the main blank area in the **Query** window.
- 2. Select a field of type molecule on which to perform a query. It generates an interface for molecular structure search.
- 3. Double click onto the blank area of this interface to open a sketcher and draw your query.
- **4.** When finished click **Set Query.**
- 5. Select the **Substructure** key word into the rolling menu of the interface.
- 6. Click **Run Query**.

# How to perform similarity search query

- 1. Right click on the main blank area in the **Query** window.
- 2. Select a field of type molecule on which to perform a query. It generates an interface for molecular structure search.
- 3. Double click onto the blank area of this interface to open a sketcher and draw your query.
- **4.** When finished click **Set Query.**
- 5. Select the **Similarity** key word into the rolling menu of the interface.
- 6. Click on the **Options** button to access the similarity threshold.
- 7. Click **Run Query**.

The similarity search is based on the hashed fingerprint computed by InstantJChem during the loading of the structures. Settings of the fingerprints are a property of the shema. It can be edited into the **Edit Schema** item into the popup menu activated by a right click on a schema name.

Note: the similarity search can't be performed on Markush structures.

## How to combine queries

Queries are organised in a tree. Each node is a logical word AND/OR. Each leaf is a query. If there is only one query, it belongs to a default AND node.

- 1. Right Click on a logical node, on the main area in the **Query** window, to change it to OR or to add an OR/AND node to the tree.
- 2. Right click on an existing query element and in the popup menu click on **Add Field**.
- 3. Select a field on which to perform a query.
- 4. Customize the specific generated interface.
- **5.** When finished click **Run Query.**

Note: any query element can be edited with right clicking

### How to save a query results

- 1. When the query result is displayed in the main **Grid View**, click on **List**.
- 2. In the menu, select the **Save as List** option.
- 3. In the popup menu, select **Permanent** as **New list type** and **All rows** in the **Include in list** area.
- 4. Click **OK**.

## How to combine query results

The **Lists and queries** tab gives access to the history of all queries prepared during a session. Items labelled **Temporary** are destroyed at the end of the session. To keep them for the future work the labels should be changed to **Permanent**.

- 1. Each query result must be saved in a List.
- 2. Click on the **Lists and queries** tab near the **Projects** tab.
- 3. Select some lists.
- 4. Click on the **Lists** item in the tool bar.
- 5. Develop the **List Operations** item and select an appropriate operation.
- 6. Configure the popup menu (check list orders, operation and resulting list saving options) and click **OK**.

# How to perform a substructure search using lists of atoms

- 1. Set up a substructure search.
- 2. Edit the substructure.
- 3. In the sketcher, click on the **Periodic System** icon.
- 4. In the popup menu, click on the **Atom list** button.
- 5. While this button is activated, activate any combination of element button.
- 6. When setup, click the **Close** button.
- 7. Click on all atoms of the structure that should be replaced by the atom list.
- 8. When finished, click on the **Set Query**.
- 9. End the setup of the query and click **Run Query**.

### How to perform a Chemical Term search

- 1. Right click on the main blank area in the **Query** window.
- 2. Select a field of type molecule (field Structure) on which to perform a query. It generates an interface for molecular structure search.
- 3. Click on the **Chemical Term** button.
- 4. In the popup window select and edit the required **Chemical Term** (for instance in the **Favourites** list, the **Bioavailability**).
- 5. Click **Run Query**.

## How to create an empty Structure table

- 1. Double click on the name of an existing Schema to open the connection.
- 2. Right click on the Schema and select in the menu **New Structure entity table**.
- 3. Right click on the Schema and select **Edit Schema**.
- 4. Click on the **Add Standard Field** or the **Add Chemical Terms Field** icons.
- 5. In the popup form that opens, select the field type.
- 6. Configure the fields. Key properties are: the name, whether it is required or not, a default value.

## How to create an empty Standard table

- 1. Double click on the name of an existing Schema to open the connection.
- 2. Right click on the Schema and select in the menu **New standard entity table**.
- 3. Right click on the Schema and select **Edit Schema**.
- 4. Click on the **Add Standard Field** or the **Add Chemical Terms Field** icons
- 5. In the popup form that opens, select the field type
- 6. Configure the fields. Key properties are: the name, whether it is required or not, a default value.

### How to add an item to existing table

- 1. Select a view of a database table. For instance select the **Grid View**.
- 2. Click on the **Add row** icon.
- 3. In the dialog popup menu, fill all required informations: draw structure, give values for numerical and text fields.
- 4. Click **Add**.
- 5. If needed edit a new item and click **Add** again when it is setup
- 6. When finished, click **Close**.

## How to create a relationship between tables (Many to One)

- 1. Open the **Edit Schema** interface and go in the **Data trees** window. Both tables to be linked should be already present at this point.
- 2. The table being on the "Many" side, should be added a **Required** integer field to contain the table keys of the "One" side table.
- 3. Go in the **Entities** window and click on the **New Relationship** icon.
- 4. In the pop menu select, **New Simple Relationship**.
- 5. In the Basic tab, give **Name** to the new relationship, then select **Many to one** as the type of the relationship.
- 6. Tick the **Create DB constraints**.
- 7. Select the **From** table, that should be the "Many" side, and the relevant **Field** created before.
- 8. Select the **To** table, that should be the "One" side, and the relevant **Field** that should be the table's key.
- 9. In the **DB Constraints** tab, select the relevant rules in case of changes or deletion of entries in one or the other table. For instance select **Restrict** as the **On Delete** rule. Note: once a rule has been set, it can be hardly changed without deleting and recreating the relationship.
- 10. Click **Finish.**
- 11. Click on the main table and then on the **New Edge** icon. The relationship should be automatically found.
- 12. Click **Finish**.

Note that any relationship between tables in a database must be designed before loading the database. Otherwise, many complications are to be expected.

#### **Exercises**

#### **Datasets**

- **SC100.sdf: A database of 99 diverse compounds from Chemaxon**
- **ISICCRsm.mrv/ISICCRsm.RDF: A database of 239 reactions in both RDF and MRV formats.**

#### **Exercise 1.**

Create a new Project named *IJCExercises* and import the file SC100.sdf in it. Customize a browser for it. A new database table should be created named *SC100*.

#### **Exercise 2.**

In the *SC100* database, perform a search on fluorobenzene and pyridine molecules using *Substructure* or *Similarity* options. Compare results of these two types of search.

### **Exercise 3.**

Combine the compound 89 and 25 into one query editor and create a bond between them. Search the database with the resulting query with the option *superstructure*. Comment the result compared to the previous exercise.

#### **Exercise 4.**

Use the entry 46 as a query. Edit the query and remove the Bromide. Perform a search setting the query as *Full* first, then as *Full fragment*.

#### **Exercise 5.** *Combined Searching*

Perform a search on benzene as substructure and 'pyrimidin' containing *Product name* field and *Aq Sol* being Good.

#### **Exercise 6.**

Perform a substructural search on cyclic aromatic fragments of 6 atoms containing at least one nitrogen atom.

[N,C] [N,C] [C,N] [C,N] [C,N] N

**Exercise 7.** 

Perform a search on molecules for which MolWeight > 200 and which don't contain the benzene ring.

### **Exercise 8.**

Same question, but perform the search on two steps (*i*) search for compounds for which MolWeight > 200 then (*ii*) search for compounds containing benzene ring. Cross the two result lists.

### **Exercise 9.**

Use the Chemical Term field to search compounds possessing more than 4 microspecies at pH=4.0. Export your hit list in an SDF file called **HitList.sdf**.

### **Exercise 10.**

Import into your project, the file ISICCRsm.RDF. Customize a browser for it. A new database table should be created named *ISICCRsm*.

### **Exercise 11.**

In the *ISICCRsm* table, perform a search of imydazole as a substructure of the reactant then as a substructure of the product.

### **Exercise 12.**

Edit the Schema of your project and add a new empty Structure table called *AlkanBoilingPoint*. The new table must contain a field names BoilingPoint receiving floating point values.

#### **Exercise 13.**

Add to the *AlkanBoilingPoint* table the following compounds along with their boiling point temperature.

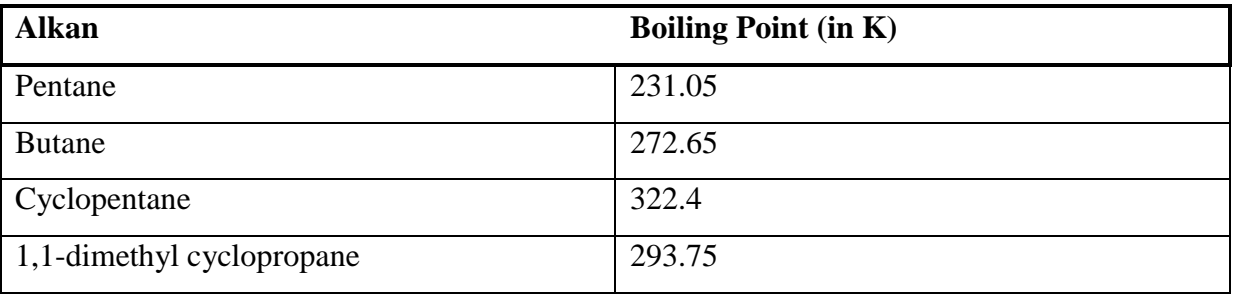

**Tableau 1:** Boiling point for sample alkans

#### **Exercise 14.**

Add a new field named Date, for the date of the entry and fill it.

### **Exercise 15.**

Add a Chemical Term field to add an automatically estimated value of the logP to each entry.